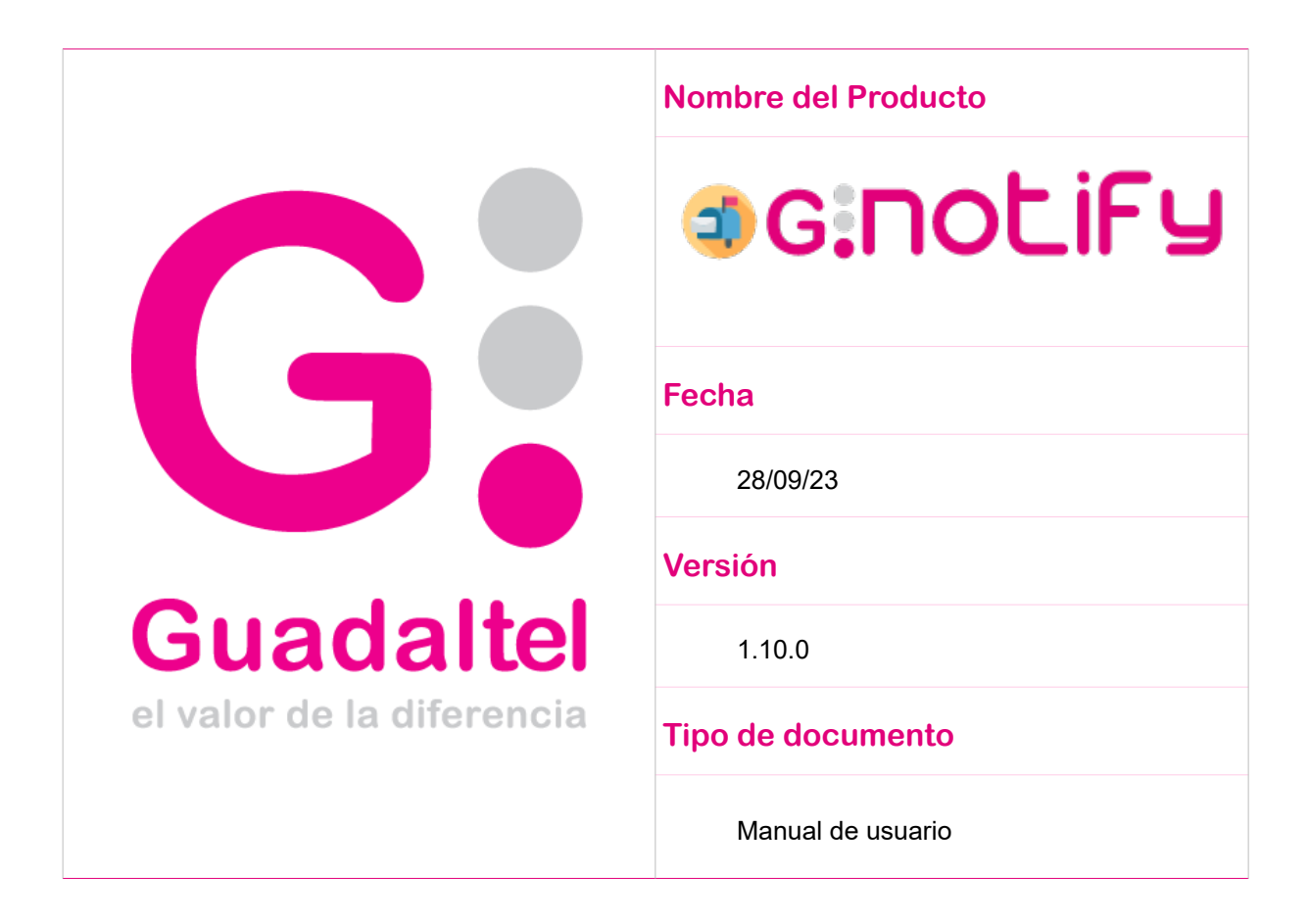

*Queda prohibido cualquier tipo de explotación y, en particular, la reproducción, distribución, comunicación pública y/o transformación, total o parcial, por cualquier medio, de este documento sin el previo consentimiento expreso y por escrito de Guadaltel, S.A.*

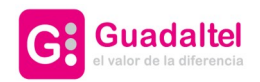

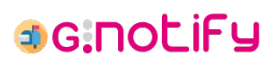

2 de 26

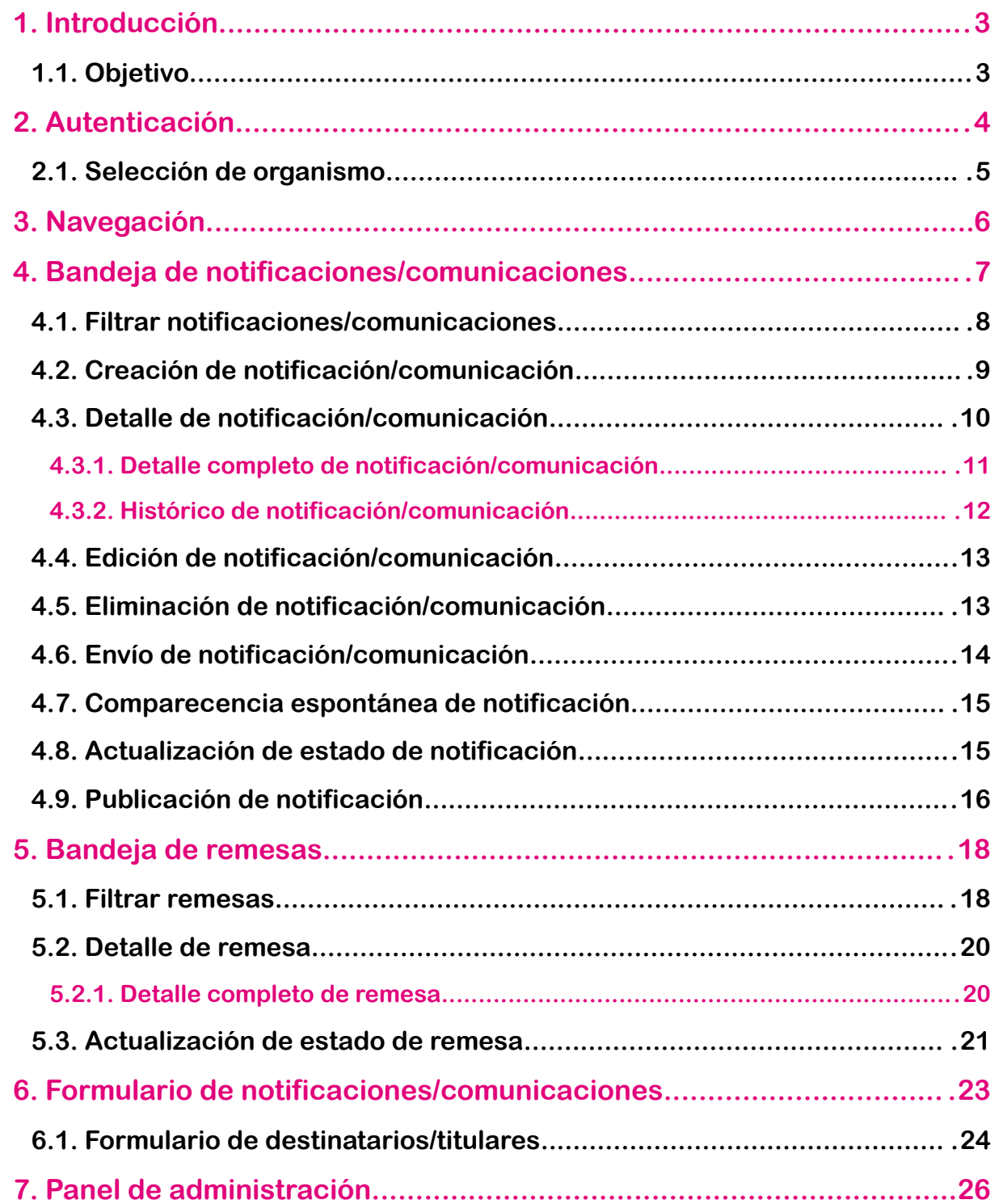

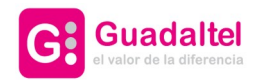

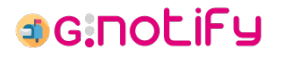

# **1. Introducción**

G·Notify es la plataforma mediante la cual se pueden gestionar todos los envíos de notificación o comunicación, independientemente de la vía: postal, telemática (por comparecencia en Sede, DEHú, Carpeta Ciudadana), por comparecencia espontánea del ciudadano, por entrega directa del empleado público y cualquier otra que establezca la ley. Igualmente permite el seguimiento de todo el ciclo de vida de las notificaciones y comunicaciones.

#### **1.1. Objetivo**

El objeto del presente documento es el de servir de Manual de Usuario tanto para aquellos que se enfrentan por primera vez a la aplicación, como para usuarios experimentados que quieran sacar el máximo partido de la aplicación.

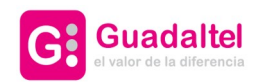

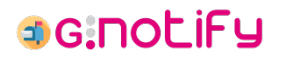

# **2. Autenticación**

<span id="page-3-0"></span>El acceso a la aplicación requiere autenticación para poder gestionar las notificaciones y comunicaciones. En función de los mecanismos de autenticación que se hayan habilitado en el sistema aparecerá un formulario para introducir credenciales o botones para realizar la autenticación mediante plataformas externas.

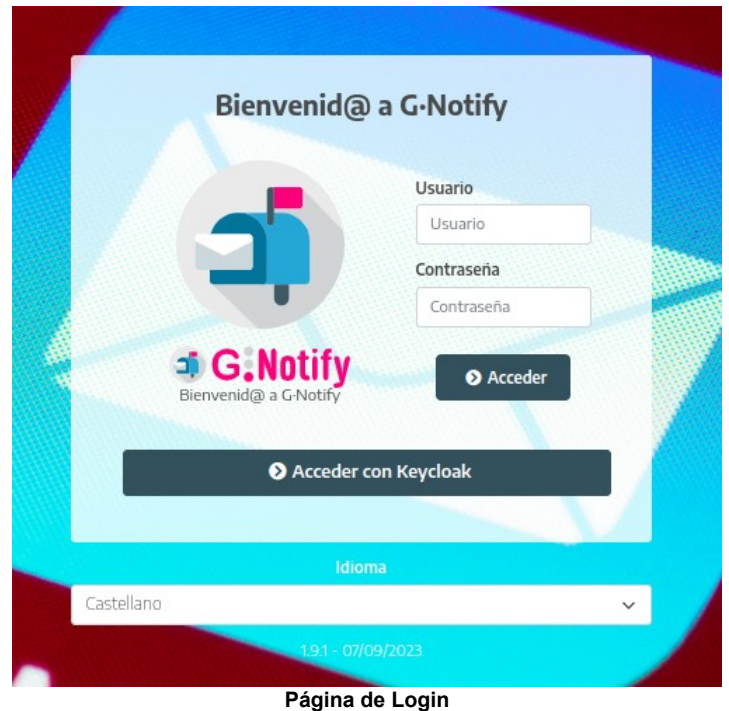

Una vez se ha seleccionado un método de acceso a la plataforma, si el usuario/a pertenece a más de un organismo, aparecerá un formulario de [selección de organismo.](#page-4-0) En caso de pertenecer únicamente a un organismo se redirigirá a la persona usuaria directamente a la bandeja de notificaciones y comunicaciones, posibilitándose las siguientes [opciones de](#page-5-0) [navegación](#page-5-0).

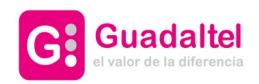

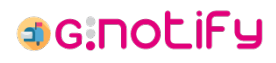

# <span id="page-4-0"></span>**2.1. Selección de organismo**

Cuando el usuario pertenezca a más de un organismo, será dirigido a esta pantalla para seleccionar aquel con el que desea operar en G·Notify:

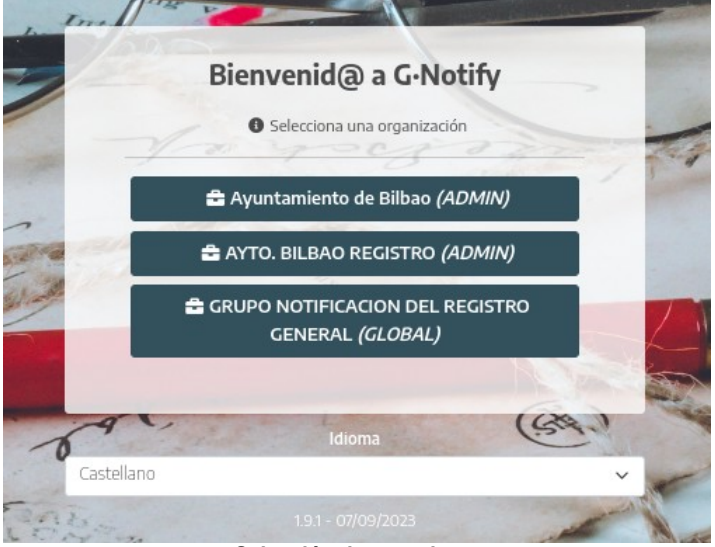

**Selección de organismo**

Las notificaciones y comunicaciones serán filtradas en base al organismo seleccionado, además de que la persona usuaria quedará vinculada al rol que tenga con el organismo. Estos roles pueden ser:

- **Consulta**: la persona usuaria solo tiene permisos de lectura.
- **Gestión**: la persona usuaria tiene permisos de consulta y de creación, edición, eliminación y envío de notificaciones/comunicaciones.
- **Agente notificador**: la persona usuaria tiene permisos de consulta y de gestión de estado de notificaciones/comunicaciones enviadas a través de agentes notificadores.
- **Global**: la persona usuaria tiene permisos de gestión y de agente notificador sobre todas las notificaciones/comunicaciones del sistema, incluyendo las de aquellas que no son organismos hijos.
- **Admin**: la persona usuaria tiene permisos de gestión, de agente notificador y acceso a la pantalla de administración del módulo. Este rol normalmente irá vinculando con el organismo raíz, que de por sí suele tener visibilidad sobre todas las notificaciones del sistema.

Una vez seleccionado el organismo, se posibilitan las siguientes [opciones de navegación.](#page-5-0)

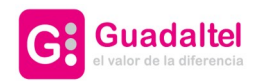

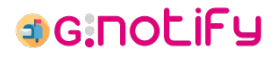

# **3. Navegación**

<span id="page-5-0"></span>Una vez autenticado, se mostrará la [bandeja de notificaciones/comunicaciones](#page-6-0), desde la cual existen las siguientes opciones de navegación:

• **Navegación lateral**: se puede alternar entre la bandeja de notificaciones/comunicaciones, la [bandeja de remesas](#page-17-0) y el [panel de administración](#page-25-0) (solo usuarios administradores).

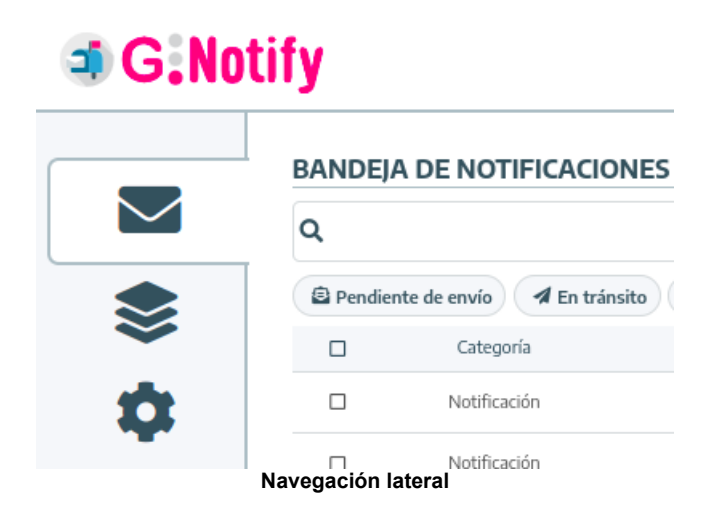

• **Cambiar idioma**: clicando sobre el icono con forma de globo terráqueo al lado del nombre de usuario, se podrá cambiar el idioma del módulo.

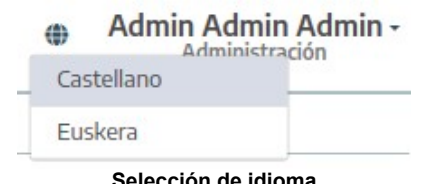

- **Selección de idioma**
- **Navegación del header**: clicando sobre el nombre de usuario en la esquina superior derecha se muestran las siguientes opciones de navegación.
	- **Cambiar de organismo**: dirige a la [selección de organismo](#page-3-0).
	- **Cerrar sesión**: cierra la sesión y dirige a la [pantalla de login.](#page-3-0)

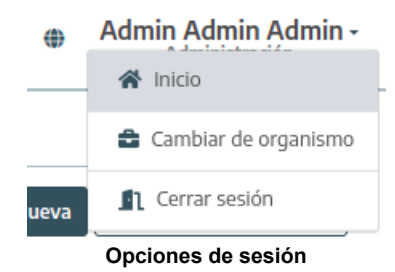

Desde cualquier vista, clickar en el logo de G·Notify redirigirá a la bandeja de notificaciones/comunicaciones.

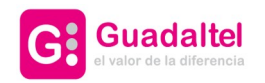

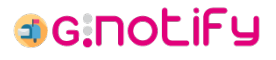

# **4. Bandeja de notificaciones/comunicaciones**

<span id="page-6-0"></span>Bandeja donde se muestran todas las notificaciones/comunicaciones asociadas al organismo seleccionado y con los filtros aplicados.

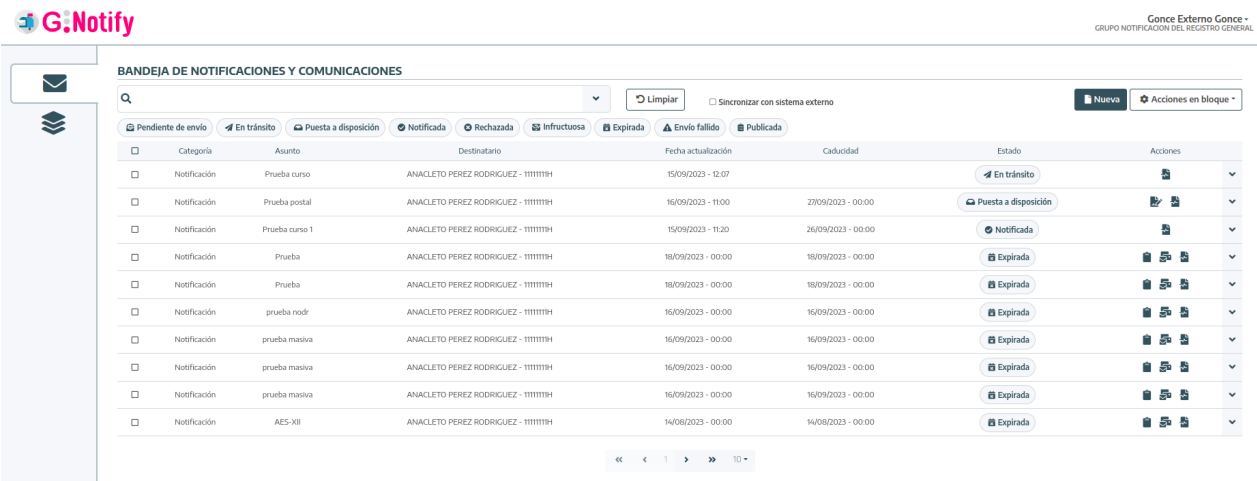

**Bandeja de notificaciones/comunicaciones**

Las opciones disponibles son:

- • [Filtrar notificaciones/comunicaciones](#page-7-0) a través de las distintas opciones disponibles en la parte superior central de la bandeja
- • [Crear notificaciones/comunicaciones](#page-8-0) pulsando el botón "Nueva" de la parte superior derecha de la bandeja.
- • [Ver detalle y realizar acciones sobre las notificaciones/comunicaciones](#page-9-0) que se encuentran en la bandeja.
- Realizar **acciones en bloque**. Esto significa que la operación seleccionada será realizada sobre aquellas notificaciones/comunicaciones que se marquen haciendo uso de los checks a la izquierda de los detalles de las notificaciones/comunicaciones. El botón de "Acciones en bloque" se encuentra en la parte superior derecha de la bandeja. Las acciones disponibles son:
	- ◦ [Enviar notificaciones/comunicaciones](#page-13-0)
	- ◦ [Publicar notificaciones](#page-15-0)
	- [Eliminar notificaciones/comunicaciones](#page-12-0)

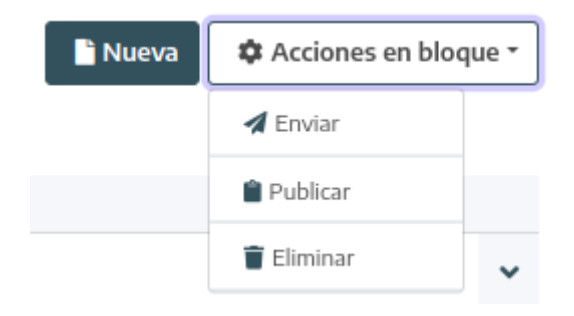

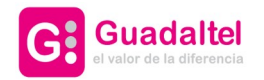

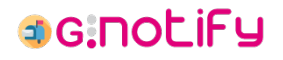

**Botón para crear una "Nueva" notificación/comunicación y desplegable de acciones en bloque**

### **4.1. Filtrar notificaciones/comunicaciones**

<span id="page-7-0"></span>En primera instancia se presenta el buscador general y el filtro de estados:

**BANDEIA DE NOTIFICACIONES Y COMUNICACIONES** 

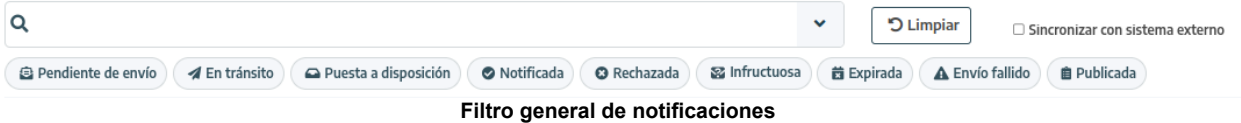

Aquí contemplamos dos opciones de filtrado principales:

- **Buscador general**: permite buscar al mismo tiempo por coincidencias en: el asunto, las observaciones y el nombre, apellidos e identificador tanto del destinatario como del titular. Para efectuar la consulta, se debe presionar "Enter".
- **Estados**: nos permite filtrar por notificaciones/comunicaciones que se encuentren en el estado seleccionado.

Necesario mencionar que aquí también se encuentra una opción que no es un filtro como tal, sino un botón para iniciar una operación de sincronización. Esto permite que G·Notify consulte a los sistemas externos de notificaciones si ha habido a algún cambio de estado en cualquier notificación que se encuentre en el estado "Puesta a disposición".

Por último, el botón "Limpiar" quitará cualquier filtro que se encuentre activado y recargará la bandeja.

En segunda instancia tenemos los filtros detallados:

#### BANDEIA DE NOTIFICACIONES Y COMUNICACIONES

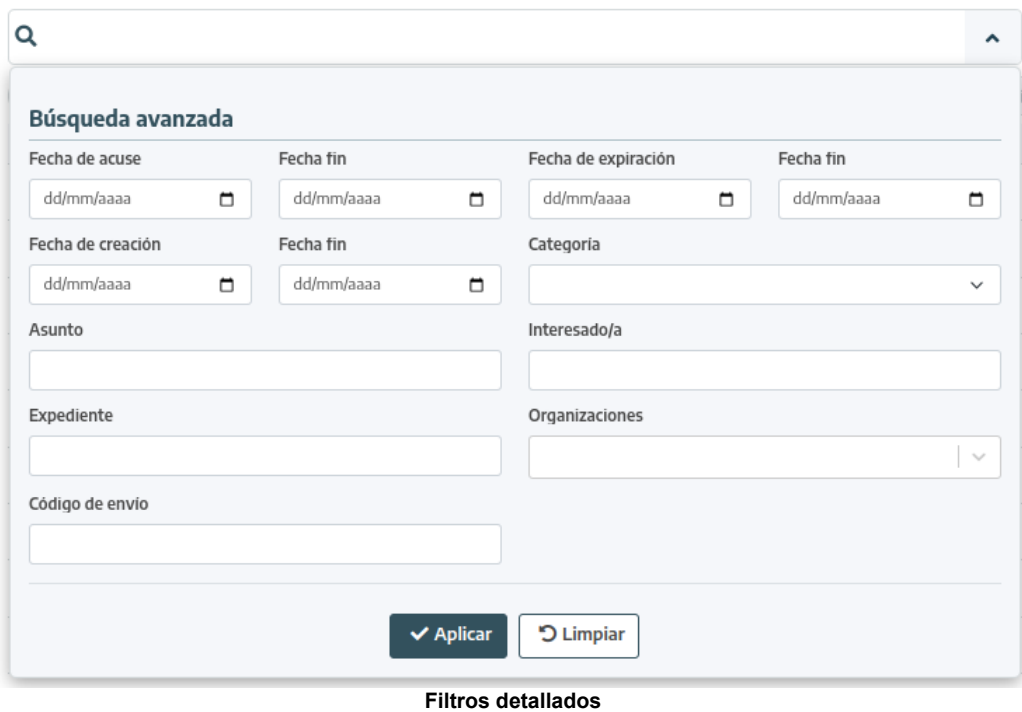

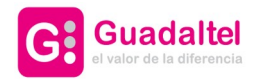

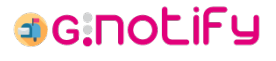

Aquí encontramos una mayor variedad de filtros, entre los que encontramos:

- **Fecha de acuse**: permite establecer un intervalo de fechas para buscar notificaciones cuyo acuse (notificación, rechazo, expiración o infructuosidad) haya sucedido en él.
- **Fecha de expiración**: permite establecer un intervalo de fechas para buscar notificaciones cuya fecha de expiración/caducidad se encuentre en él.
- **Fecha de creación**: permite establecer un intervalo de fechas para buscar notificaciones/comunicaciones cuya fecha de creación se encuentre en él.
- **Categoría**: permite indicar si solo quieren verse notificaciones o comunicaciones.
- **Asunto**: permite filtrar por el asunto de las notificaciones/comunicaciones.
- **Interesado/a**: permite filtrar por el nombre, apellidos e identificador tanto del destinatario como del titular.
- **Expediente**: permite filtrar por el expediente de las notificaciones/comunicaciones.
- **Organizaciones**: permite filtrar por el organismo creador de las notificaciones/comunicaciones.
- **Código de envío**: permite filtrar por el código de envío de las notificaciones/comunicaciones.

Estos filtros se hacen efectivos en el momento en el que se pulsa el botón "Aplicar". El botón "Limpiar" limpia todos los filtros, pero no recarga la bandeja si no se pulsa el botón "Aplicar".

Todos estos filtros son combinables entre ellos.

# **4.2. Creación de notificación/comunicación**

<span id="page-8-0"></span>Se accederá a un [formulario de notificaciones/comunicaciones](#page-22-0) limpio.

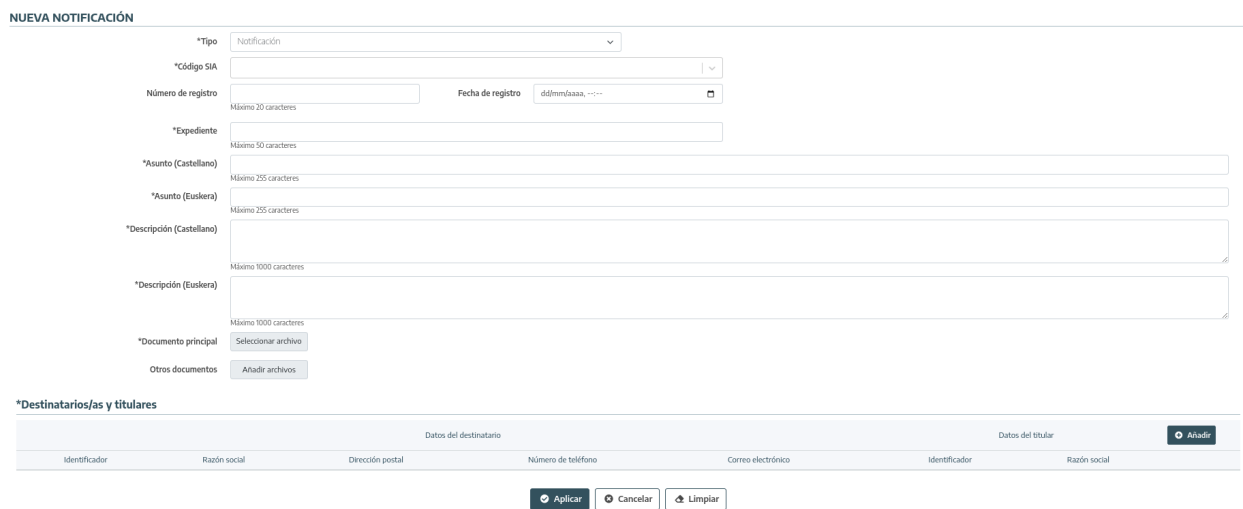

**Formulario de alta de notificación**

●●● **el valor de la diferencia** 

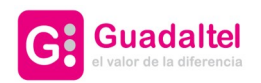

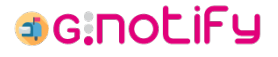

## **4.3. Detalle de notificación/comunicación**

<span id="page-9-0"></span>Por defecto nuestras notificaciones/comunicaciones estarán "contraídas", mostrando solo información preliminar y habilitando acciones sobre estas:

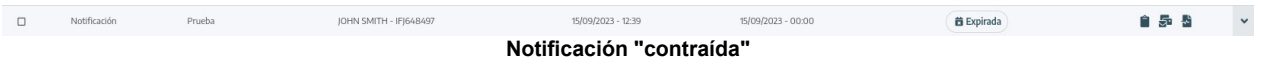

Esto nos deja con la siguiente información relevante disponible antes de acceder al detalle:

- **Categoría**: indica si se trata de una notificación o una comunicación.
- **Asunto**: asunto de la notificación/comunicación.\*
- **Destinatario**: nombre, apellidos e identificación del destinatario de la otificación/comunicación.
- **Fecha de actualización**: última fecha en la que la notificación/comunicación sufrió un cambio de estado.
- **Caducidad**: fecha de expiración de las notificaciones que han sido puestas a disposición.
- **Estado**: estado actual de la notificación/comunicación.
- **Acciones**: distintas acciones que pueden realizarse sobre la notificación/comunicación.
	- ◦ **Editar**: [editar notificación/comunicación.](#page-12-1) Operación disponible cuando la notificación se encuentra en estado "Pendiente de envío" o "Envío fallido".
	- ◦ **Eliminar**: [eliminar notificación/comunicación](#page-12-0). Operación disponible cuando la notificación se encuentra en estado "Pendiente de envío".
	- ◦ **Enviar**: [enviar notificación/comunicación](#page-13-0). Operación disponible cuando la notificación se encuentra en estado "Pendiente de envío", "Envío fallido", "Infructuosa"\* o "Expirada"\*.
	- ◦ **Ver histórico**: abre una ventana que permite ver el [histórico de la](#page-11-0) [notificación/comunicación](#page-11-0).
	- ◦ **Comparecer**: realizar una [comparecencia espontánea de la notificación.](#page-14-1) Operación disponible cuando la notificación se encuentra en estado "Puesta a disposición".
	- ◦ **Actualizar estado**: realizar una [actualización del estado de la notificación.](#page-14-0) Operación disponible cuando la notificación presenta un envío vía agente notificador que aún se encuentre en estado "En tránsito". Además la notificación debe pertenecer a una remesa que ya se encuentre en estado "Envío realizado".
	- ◦ **Publicar**: [publicar una notificación](#page-15-0). Operación disponible cuando la notificación se encuentra en estado "Rechazada", "Infructuosa" o "Expirada".

\* Un envío en estado "Infructuosa" o "Expirada" solo se permite si está habilitado el "Envío vía

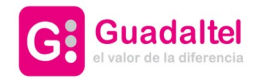

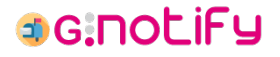

agente notificador".

Al clicar sobre la fila de una notificación en específico, tendremos [acceso al detalle completo](#page-10-0) de esta.

#### **4.3.1. Detalle completo de notificación/comunicación**

<span id="page-10-0"></span>Información completa de la notificación tras haber clicado sobre ella cuando estaba "contraída":

| $\Box$                                                   | Notificación         | Prueba postal | ANACLETO PEREZ RODRIGUEZ - 11111111H      |                                                                                                    |              | 16/09/2023 - 11:00             | 27/09/2023 - 00:00 | Puesta a disposición                           |                     |  |              | $\overline{ }$ |
|----------------------------------------------------------|----------------------|---------------|-------------------------------------------|----------------------------------------------------------------------------------------------------|--------------|--------------------------------|--------------------|------------------------------------------------|---------------------|--|--------------|----------------|
| Identificador<br>4c619cba-e2c2-471e-9                    |                      |               |                                           | Creada por<br>AYTO, BILBAO REGISTRO<br>Ver datos de contacto del destinatario<br>Número de registro<br>2023RPS000893 |              | <b>Observaciones</b><br>Prueba |                    |                                                |                     |  |              |                |
| Titular del envio<br>ANACLETO PEREZ RODRIGUEZ - 1111111H |                      |               |                                           |                                                                                                    |              | Documentación relacionada      |                    |                                                |                     |  |              |                |
| Expediente                                               |                      |               |                                           |                                                                                                    |              | Tipo                           |                    | Nombre                                         |                     |  | Descargar    |                |
| 7575                                                     |                      |               |                                           |                                                                                                    |              | Documento principal            |                    | PRUEBA SICER.pdf                               |                     |  | 圡            |                |
| Identificador de envío postal<br>NT81239435028E000000010 |                      |               |                                           |                                                                                                    |              | Documento para impresión       |                    | impresion-sicer-4c619cba-e2c2-471e-9-R028E.pdf |                     |  | 土            |                |
|                                                          | Histórico de envíos  |               |                                           |                                                                                                    |              |                                |                    |                                                |                     |  |              |                |
| Envío telemático (DES)                                   |                      |               |                                           |                                                                                                    | Envío postal |                                |                    |                                                |                     |  |              |                |
|                                                          | Estado               |               | Observaciones                             | Fecha actualización                                                                                                  |              | Estado                         |                    | Observaciones                                  | Fecha actualización |  |              |                |
|                                                          | Puesta a disposición |               | Notificación registrada en el PUC Euskadi | 16/09/2023 - 11:00                                                                                                   | $\checkmark$ | <b></b> En tránsito            |                    | Remesa validada                                | 16/09/2023 - 11:00  |  | $\checkmark$ |                |

**Detalle de notificación**

Esto nos deja con la siguiente información relevante disponible antes de acceder al detalle:

- **Identificador**: identificador interno de la notificación/comunicación.
- **Creada por**: organismo responsable de haber creado la notificación/comunicación.
- **Titular del envío**: nombre, apellidos e identificación del titular de la notificación/comunicación.
- **Ver datos de contacto del destinatario**: botón que nos abre una pestaña con los datos de contacto asociados a la notificación/comunicación. Lo conforman la dirección postal, el correo electrónico y el número de teléfono.
- **Expediente**: expediente asociado a la notificación/comunicación.
- **Número de registro**: número de registro de la notificación/comunicación. Si no aparece el campo, aún no se ha realizado el registro de salida de la notificación/comunicación.
- **Identificador de envío postal**: identificador interno del envío postal más reciente que tenga asociada la notificación/comunicación. Si la notificación/comunicación no forma parte de ninguna remesa, no aparecerá el campo.
- **Observaciones**: descripción detallada de la notificación/comunicación indicado en el alta de esta.
- **Documentación relacionada**: documentos asociados a la notificación/comunicación. Se encuentran disponibles para su descarga y pueden ser de alguno de los siguientes tipos:
	- **Documento principal**: documento principal de la notificación/comunicación indicado en el alta de esta.
	- **Documento anexo**: uno de los documentos anexos de la

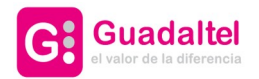

Hictórico de la notificación

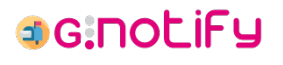

12 de 26

notificación/comunicación indicado en el alta de esta. Son opcionales, y puede haber hasta un máximo de cuatro.

- **Documento de impresión**: documento generado por G·Notify en el momento en el que la notificación/comunicación se incluyó en una remesa. Suele ser el resultado de concatenar el documento principal con los anexos, sumado a ciertos añadidos que pueda haber requerido la vía postal escogida.
- **Documento de acuse**: documento que se asocia en el momento en el que uno de los envíos alcanza un estado final ("Infructuosa", "Expirada", "Rechazada" o "Notificada").
- **Histórico de envíos**: histórico de los distintos envíos asociados a una notificación/comunicación. En primer lugar se encontrará el estado más reciente, pudiendo ver en detalle el flujo de estados completo al desplegar la entrada. Encontramos la siguiente información por cada entrada:
	- **Estado**: estado al que se asocia la entrada.
	- **Observaciones**: detalles relacionados con el estado.
	- **Fecha de actualización**: fecha en la que se produjo el evento que originó la entrada en el histórico.

#### **4.3.2. Histórico de notificación/comunicación**

<span id="page-11-0"></span>Tabla que muestra el flujo de estados por el que ha pasado una notificación/comunicación hasta ese momento.

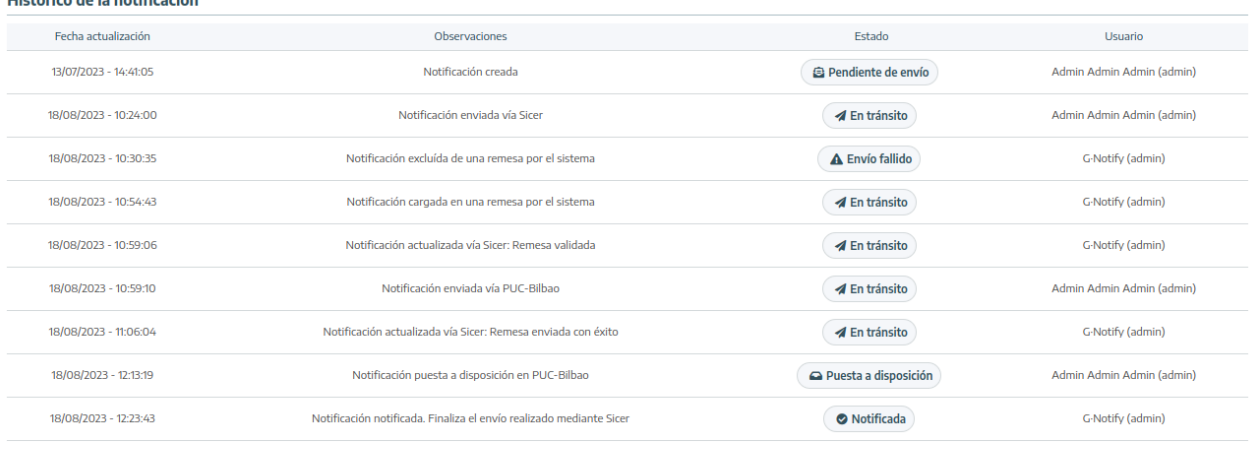

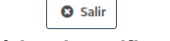

#### **Histórico de notificación**

Esta tabla nos muestra los siguientes datos:

- **Fecha de actualización**: fecha en la que se origina el histórico.
- **Observaciones**: detalles sobre la operación o situación que han generado la nueva entrada en el histórico.
- **Estado**: estado resultante de la operación o situación descrita en las observaciones.

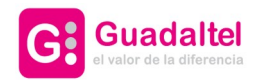

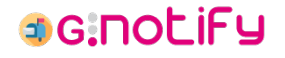

• **Usuario**: usuario responsable de la operación o situación descrita en las observaciones. En el caso de que el origen de la entrada provenga del sistema o de un sistema externo, el usuario responsable será "G·Notify".

### **4.4. Edición de notificación/comunicación**

<span id="page-12-1"></span>Se accederá a un [formulario de notificaciones/comunicaciones](#page-22-0) con los datos de la notificación que se quiere modificar:

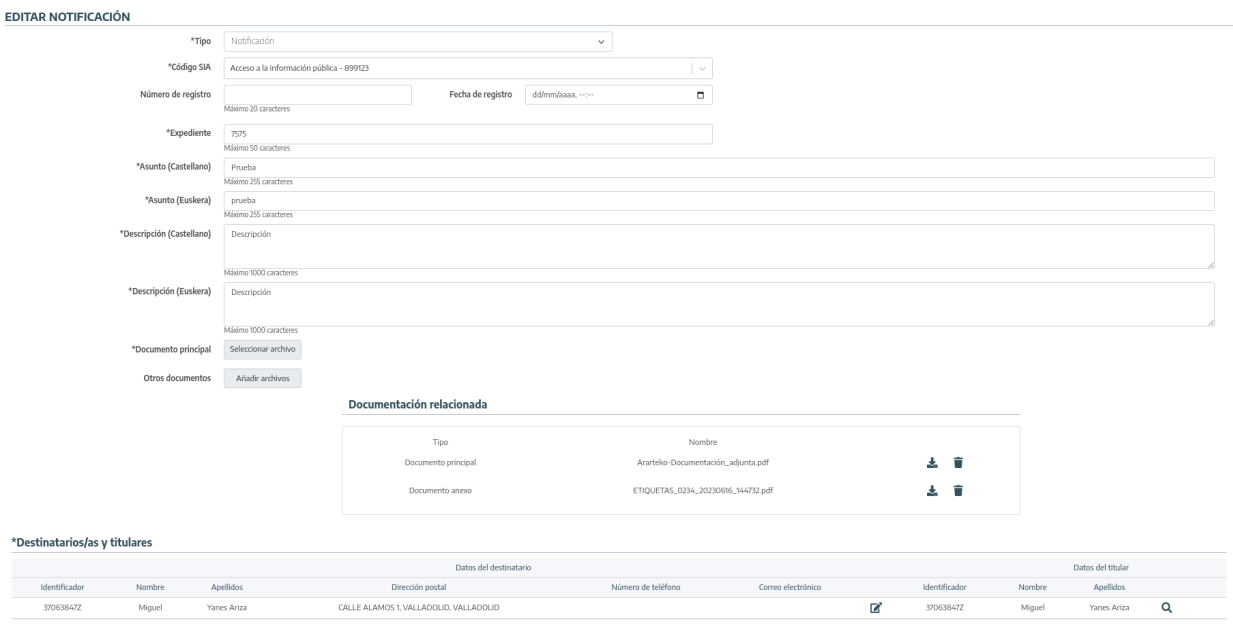

O Aplicar | O Cancelar

**Formulario de edición de notificación**

A diferencia del formulario de alta de notificación, se deshabilita la posibilidad de añadir o eliminar parejas de destinatario/titular, permaneciendo solo la opción de modificarlos.

Esta operación solo está disponible para notificaciones/comunicaciones que se encuentren en estado "Pendiente de envío" o "Envío fallido".

# **4.5. Eliminación de notificación/comunicación**

<span id="page-12-0"></span>La eliminación puede realizarse a nivel individual o en bloques, aunque igualmente en ambos casos recibiremos un aviso para confirmar la operación:

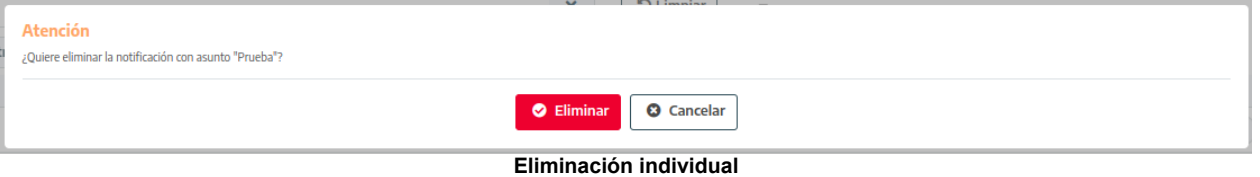

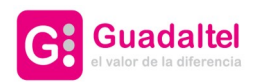

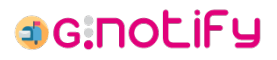

14 de 26

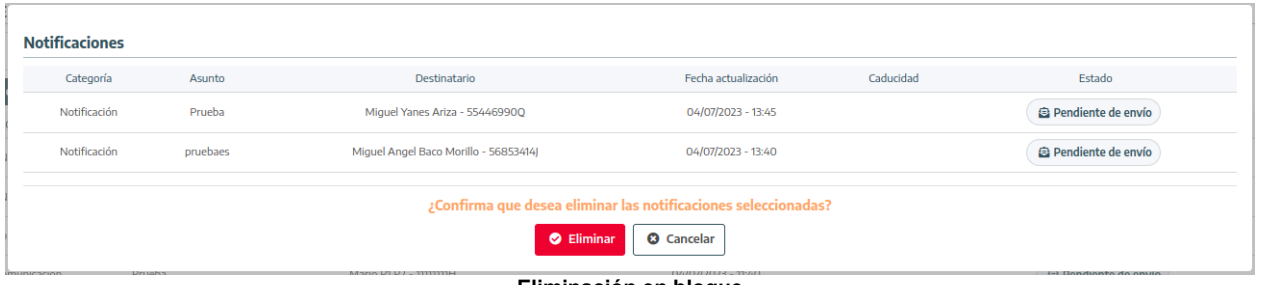

**Eliminación en bloque**

Esta operación solo está disponible para notificaciones/comunicaciones que se encuentren en estado "Pendiente de envío".

# **4.6. Envío de notificación/comunicación**

<span id="page-13-0"></span>El envío puede realizarse a nivel individual o en bloques, aunque igualmente en ambos casos deberemos cumplimentar el siguiente formulario para realizar la operación:

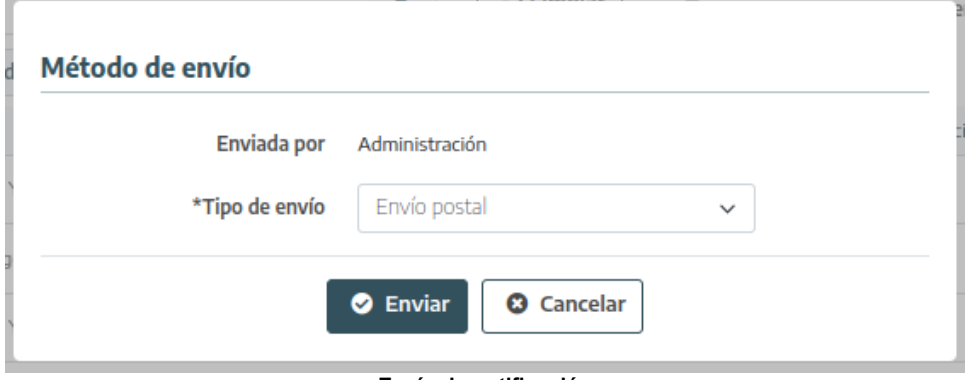

**Envío de notificación**

En él se recordará qué organismo está haciendo la operación de envío (organismo que creó la notificación en el caso de usarse el perfil "GLOBAL") y se dará a elegir entre las distintas vías posibles: **envío telemático**, **envío postal** y **envío vía agente notificador**.

En el caso de estar haciéndose un envío en bloque, se listarán las notificaciones/comunicaciones que se han marcado para su envío:

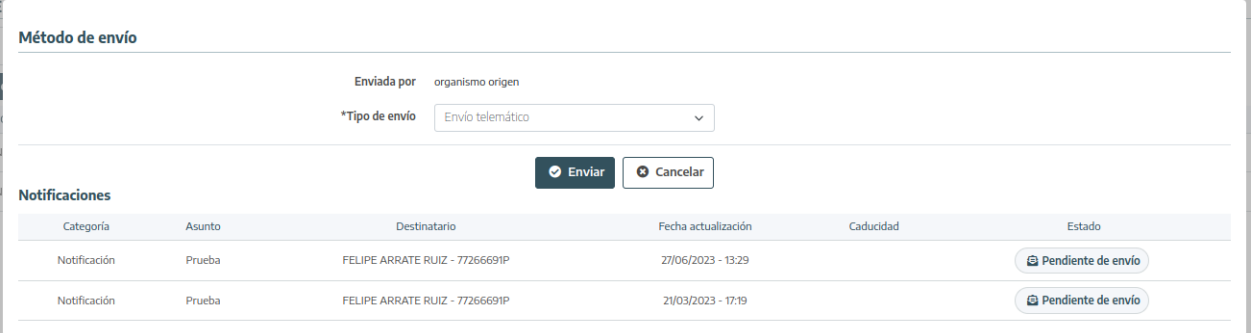

**Envío de notificaciones en bloque**

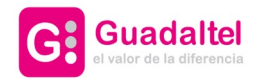

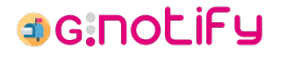

Esta operación solo está disponible para notificaciones/comunicaciones que se encuentren en estado "Pendiente de envío", "Envío fallido", "Infructuosa" o "Expirada".

Una notificación en estado "Infructuosa" o "Expirada" solo permite el "Envío vía agente notificador". Si el organismo no tiene habilitado ese tipo de envío, no saldrá opción alguna para enviar las notificaciones en estos estados.

# **4.7. Comparecencia espontánea de notificación**

<span id="page-14-1"></span>La comparecencia espontánea de una notificación puede realizarse cumplimentando el siguiente formulario:

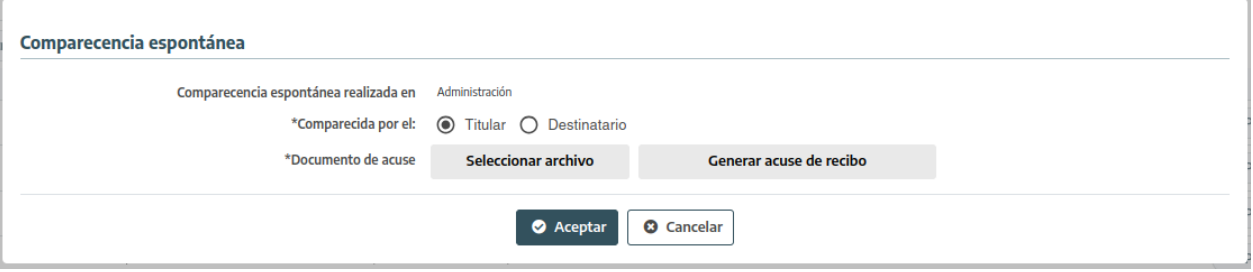

**Comparecencia espontánea de una notificación**

En él se recordará qué organismo está haciendo la operación de comparecencia (organismo que creó la notificación en el caso de usarse el perfil "GLOBAL") y se deberá indicar quién está haciendo la comparecencia: el titular o el destinatario. Dependiendo de la opción marcada, el documento de acuse generado al pulsar el botón de "Generar acuse de recibo" variará sus datos.

Una vez impreso, firmado y escaneado el documento de acuse que se generó, deberá adjuntarse pulsando el botón "Seleccionar archivo".

# **4.8. Actualización de estado de notificación**

<span id="page-14-0"></span>Una notificación que haya sido enviada vía agente notificador podrá ver actualizado su estado de forma manual si el envío sigue "En tránsito" y la remesa a la cual pertenece ya se encuentra en estado "Envío realizado". Esta actualización de estado podrá realizarse a través del siguiente formulario:

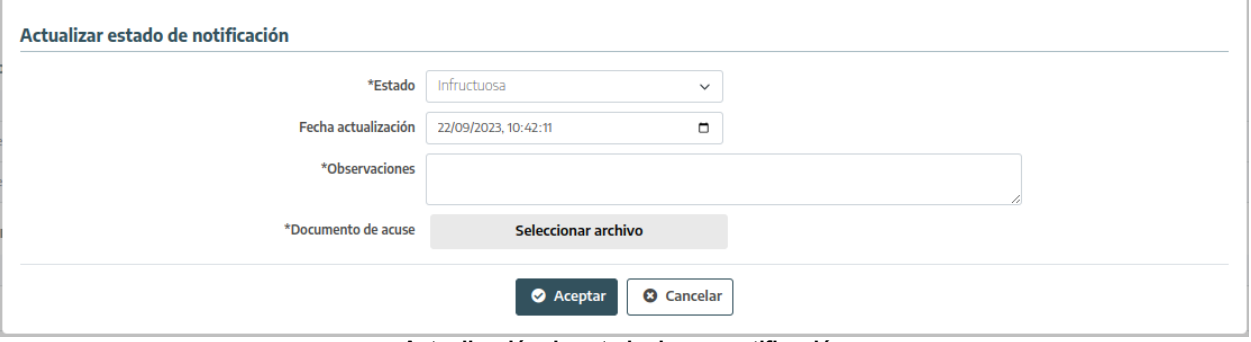

**Actualización de estado de una notificación**

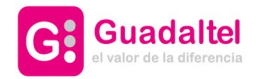

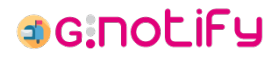

Los campos a cumplimentar son:

- **Estado**: estado en el que se encuentra el envío. Los estados a los que se puede actualizar el envío son "En tránsito", "Infructuosa", "Rechazada" o "Notificada".
- **Fecha de actualización**: fecha y hora en la que se produce el cambio de estado.
- **Observaciones**: detalles sobre el origen o consecuencias del cambio de estado, así como cualquier información que se considere relevante.
- **Documento de acuse**: documento de acuse gestionado y escaneado por el agente notificador. Este campo solo aparecerá disponible cuando el estado que se quiere indicar sea "Infructuosa", "Rechazada" o "Notificada".

## **4.9. Publicación de notificación**

<span id="page-15-0"></span>La publicación puede realizarse a nivel individual o en bloques, aunque igualmente en ambos casos deberemos cumplimentar el siguiente formulario para realizar la operación:

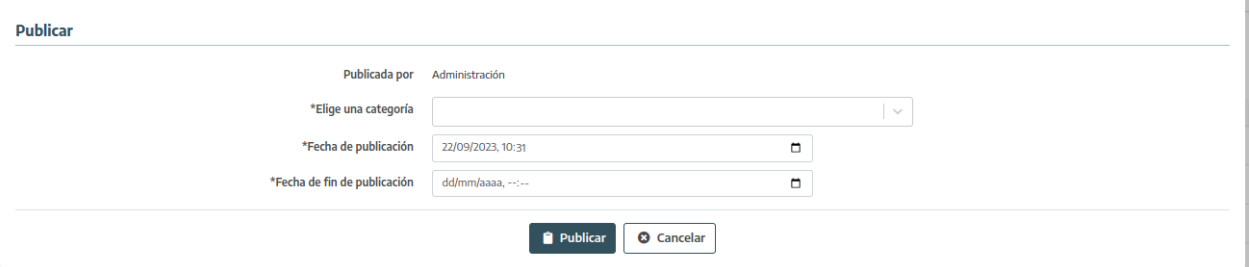

**Publicación de notificación**

En él se recordará qué organismo está haciendo la operación de publicación (organismo que creó la notificación en el caso de usarse el perfil "GLOBAL") y se deberán cumplimentar la categoría de la publicación y las fechas de inicio y fin de la publicación. En algunos casos, una categoría podría obligar a elegir una subcategoría.

En el caso de estar haciéndose una publicación en bloque, se listarán las notificaciones que se han marcado para publicar:

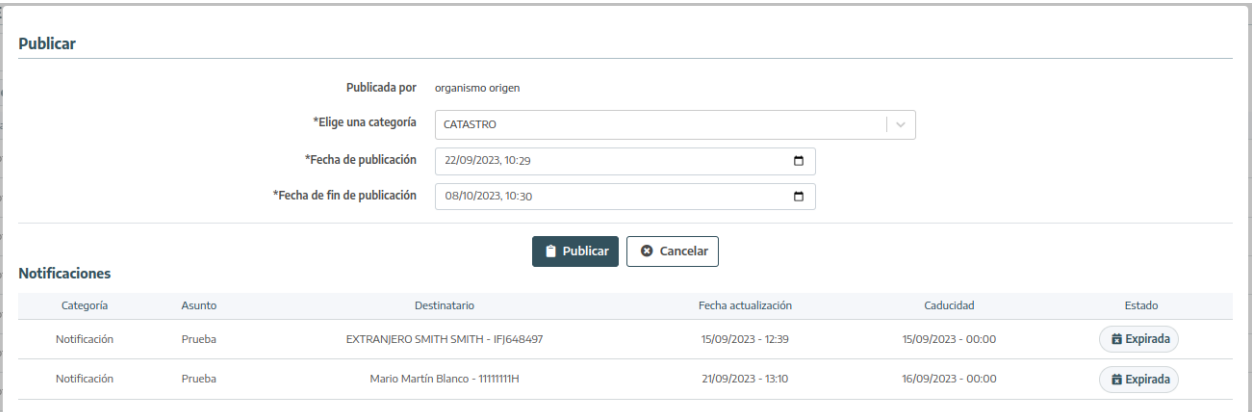

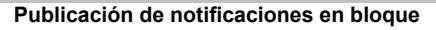

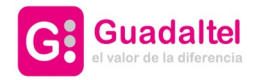

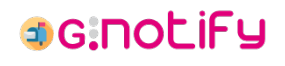

17 de 26

Esta operación solo está disponible para notificaciones que se encuentren en estado "Rechazada", "Infructuosa" o "Expirada".

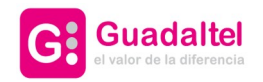

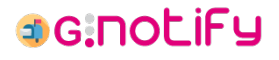

# **5. Bandeja de remesas**

<span id="page-17-0"></span>Bandeja donde se muestran todas las remesas asociadas al organismo seleccionado y con los filtros aplicados.

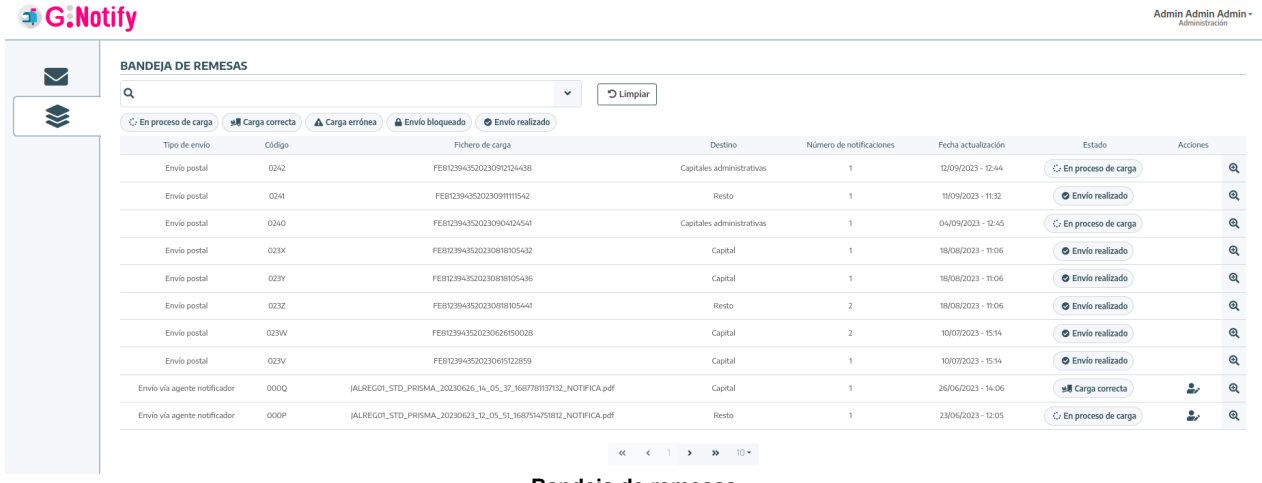

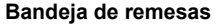

Las opciones disponibles son:

- • [Filtrar remesas](#page-17-1) a través de las distintas opciones disponibles en la parte superior central de la bandeja
- • [Ver detalle y realizar acciones sobre las remesas](#page-19-0) que se encuentran en la bandeja.

### **5.1. Filtrar remesas**

<span id="page-17-1"></span>En primera instancia se presenta el buscador general y el fitro de estados:

#### **BANDEJA DE REMESAS**

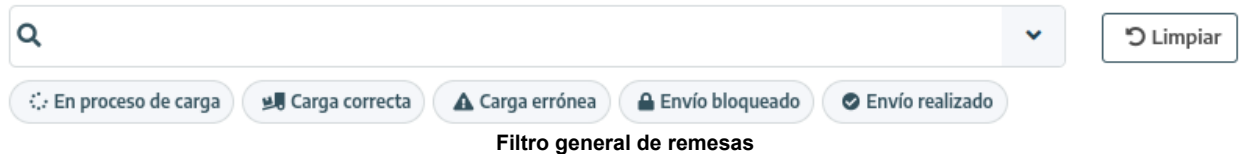

Aquí contemplamos dos opciones de filtrado principales:

- **Buscador general**: permite buscar al mismo tiempo por coincidencias en las notificaciones/comunicaciones que conforman la remesas: el asunto, las observaciones, el identificador de envío y el nombre, apellidos e identificador tanto del destinatario como del titular. Para efectuar la consulta, se debe presionar "Enter".
- **Estados**: nos permite filtrar por remesas que se encuentren en el estado seleccionado.

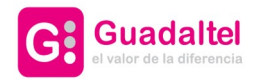

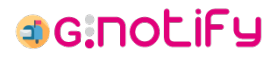

Por último, el botón "Limpiar" quitará cualquier filtro que se encuentre activado y recargará la bandeja.

En segunda instancia tenemos los filtros detallados:

#### **BANDEIA DE REMESAS**

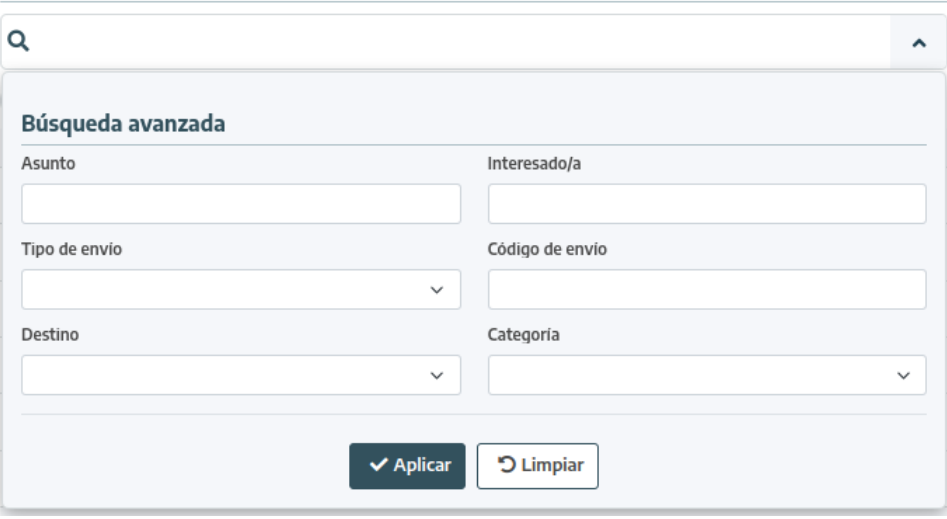

**Filtros detallados**

Aquí encontramos una mayor variedad de filtros, entre los que encontramos:

- **Asunto**: permite filtrar por el asunto de las notificaciones/comunicaciones que conforman las remesas.
- **Interesado/a**: permite filtrar por el nombre, apellidos e identificador tanto del destinatario como del titular de las notificaciones/comunicaciones que conforman las remesas.
- **Tipo de envío**: permite filtrar por el tipo de vía postal que se haya usado para enviar la remesa.
- **Código de envío**: permite filtrar por el código de envío de las notificaciones/comunicaciones que conforman las remesas.
- **Destino**: permite filtrar por el destino de la remesa: Capital, Capitales administrativas o Resto.
- **Categoría**: permite indicar si solo quieren verse remesas conformadas por notificaciones o comunicaciones.

Estos filtros se hacen efectivos en el momento en el que se pulsa el botón "Aplicar". El botón "Limpiar" limpia todos los filtros, pero no recarga la bandeja si no se pulsa el botón "Aplicar".

Todos estos filtros son combinables entre ellos.

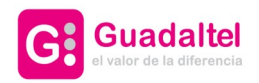

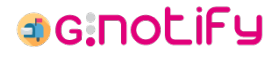

## **5.2. Detalle de remesa**

<span id="page-19-0"></span>Por defecto nuestras remesas estarán resumidas, mostrando solo información preliminar y habilitando acciones sobre estas:

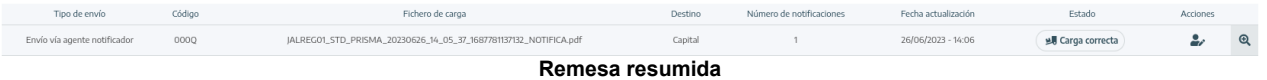

Esto nos deja con la siguiente información relevante disponible antes de acceder al detalle:

- **Tipo de envío**: vía postal que se utilizó para enviar la remesa.
- **Código**: código identificativo de la remesa.
- **Fichero de carga**: fichero generado con la recopilación de las notificaciones/comunicaciones que la conforman.
- **Destino**: destino de la remesa, con los siguientes posibles valores: **Capital**, **Capitales administrativas** o **Resto**.
- **Número de notificaciones**: número de notificaciones/comunicaciones que conforman la remesa.
- **Fecha de actualización**: última fecha en la que la remesa sufrió un cambio de estado.
- **Caducidad**: fecha de expiración de las notificaciones que han sido puestas a disposición.
- **Estado**: estado actual de la remesa.
- **Acciones**: distintas acciones que pueden realizarse sobre la remesa.
	- ◦ **Actualizar estado**: realizar una [actualización del estado de la remesa.](#page-20-0) Operación disponible cuando la remesa ha sido enviada vía agente notificador y cuando aún se encuentre en estado "En proceso de carga" o "Carga correcta".

Al clicar sobre la fila de una remesa en específico, tendremos [acceso al detalle completo](#page-19-1) de esta.

#### **5.2.1. Detalle completo de remesa**

<span id="page-19-1"></span>Información completa de la remesa tras haber clickado sobre ella:

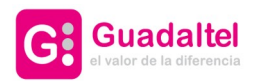

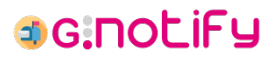

21 de 26

|                          | <b>Observaciones</b><br>Remesa enviada con éxito. | Remesa 000N - Envío vía agente notificador |                                      |                                                                   |                    |                      |                 |              |  |
|--------------------------|---------------------------------------------------|--------------------------------------------|--------------------------------------|-------------------------------------------------------------------|--------------------|----------------------|-----------------|--------------|--|
|                          | Documentación relacionada                         |                                            |                                      |                                                                   |                    |                      |                 |              |  |
| Tipo                     |                                                   |                                            |                                      | Nombre                                                            |                    |                      |                 |              |  |
| Documento para impresión |                                                   |                                            |                                      | JALREGO1_NOTIFI_RESTO_20230616_12_05_54_1686909954625_ROSAS01.pdf |                    |                      |                 |              |  |
|                          |                                                   | Documento para impresión                   |                                      | JALREG01_STD_PRISMA_20230616_12_05_54_1686909954674_NOTIFICA.pdf  |                    |                      |                 |              |  |
|                          | Notificaciones de la remesa                       |                                            |                                      |                                                                   |                    |                      |                 |              |  |
|                          | Categoría                                         | Asunto                                     | Destinatario                         | Fecha actualización                                               | Caducidad          | Estado               | <b>Acciones</b> |              |  |
| $\Box$                   | Notificación                                      | Prueba                                     | Miguel Angel Baco Morillo - 56853414 | 20/06/2023 - 12:22                                                |                    | <b></b> En tránsito  | تل رو           | $\checkmark$ |  |
| о                        | Notificación                                      | Prueba                                     | Miguel Yanes Ariza - 55446690Q       | 28/06/2023 - 12:30                                                | 09/07/2023 - 00:00 | <b>O</b> Notificada  | W               | $\checkmark$ |  |
| о                        | Notificación                                      | Prueba                                     | Mario Martín Blanco - 11111111H      | 20/06/2023 - 12:22                                                |                    | <b>∕</b> En tránsito | 유 세             | $\checkmark$ |  |
| $\Box$                   | Notificación                                      | Prueba<br>Miguel Yanes Ariza - 554466900   |                                      | 20/06/2023 - 12:22                                                |                    | <b></b> En tránsito  | تبر ہے          | $\checkmark$ |  |
|                          |                                                   |                                            |                                      | <b>Q</b> Salir                                                    |                    |                      |                 |              |  |

**Detalle de remesa**

Esto nos deja con la siguiente información relevante disponible antes de acceder al detalle:

- **Observaciones**: descripción asociada al estado actual en el que se encuentra la remesa.
- **Documentación relacionada**: documentos de impresión asociados a la remesa, generados en el momento de creación de la misma. Se encuentran disponibles para su descarga.
- **Notificaciones de la remesa**: listado de las notificaciones/comunicaciones que conforman la remesa, con [acceso al detalle de cada una de ellas](#page-9-0).

## **5.3. Actualización de estado de remesa**

<span id="page-20-0"></span>Una remesa que haya sido enviada vía agente notificador podrá ver actualizado su estado de forma manual si sigue en estado "En proceso de carga" o "Carga correcta". Esta actualización de estado podrá realizarse a través del siguiente formulario:

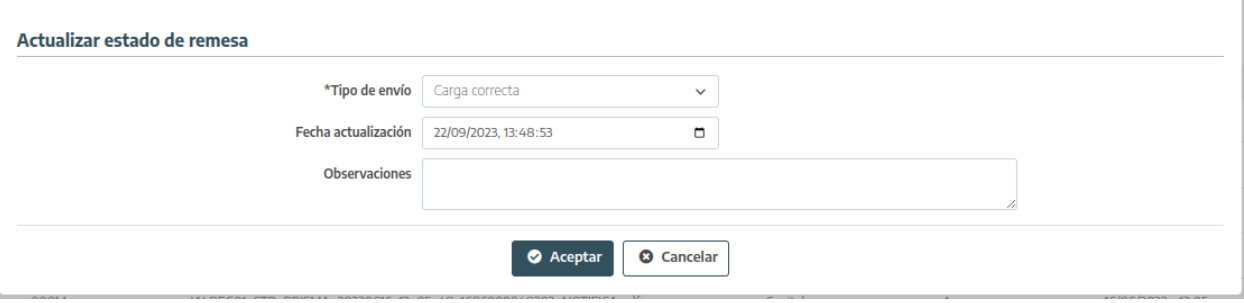

**Actualización de estado de una remesa**

Los campos a cumplimentar son:

• **Estado**: estado en el que se encuentra la remesa. Solo es modificable si la remesa se encuentra en estado "En proceso de carga". Los estados a los que se puede actualizar "Carga correcta" o "Carga errónea". Solo deberá seleccionarse la segunda opción cuando se localice un error en la generación de la remesa.

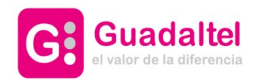

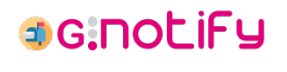

- **Fecha de actualización**: fecha y hora en la que se produce el cambio de estado.
- **Observaciones**: detalles sobre el origen o consecuencias del cambio de estado, así como cualquier información que se considere relevante. Si no se indica nada, G·Notify añadirá unas observaciones por defecto.

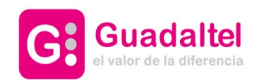

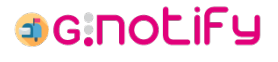

# **6. Formulario de notificaciones/comunicaciones**

<span id="page-22-0"></span>Al acceder a un formulario de notificaciones/comunicaciones encontraremos los siguientes campos a cumplimentar:

- **Tipo**: indica si estamos creando una notificación o una comunicación.
- **Código SIA**: se debe seleccionar de la lista disponible el procedimiento asociado a la notificación/comunicación. Esta lista vendrá determinada por el organismo que se encuentre seleccionado. Es posible filtrar la lista escribiendo el código o la denominación del procedimiento:

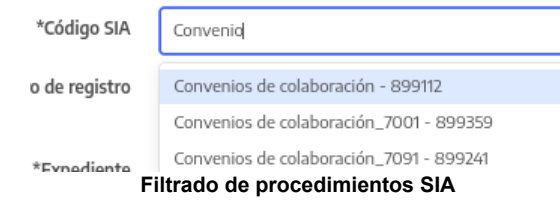

- **Información de registro**: esta información no es obligatorio cumplimentarla e incluso podría no aparecer en el formulario dependiendo de cómo se configure G·Notify. En caso de no indicar la información de registro, se realizará internamente en el momento de realizar el envío de la notificación/comunicación. La información de registro la componen el **Número de registro** y la **Fecha de registro**, y es obligatorio que si se cumplimenta uno de los campos se cumplimente el otro, sino la información de registro se considera incompleta y no puede persistirse.
- **Expediente**: expediente al que va asociada la notificación/comunicación.
- **Asunto**: aparecerán tantos campos de este tipo como lenguas se hayan dado de alta en el sistema. Es obligatorio cumplimentar el asunto en todas las lenguas que se muestren.
- **Descripción**: aparecerán tantos campos de este tipo como lenguas se hayan dado de alta en el sistema. Es obligatorio cumplimentar la descripción en todas las lenguas que se muestren.
- **Documentación**: una notificación/comunicación debe tener asociado como mínimo y como máximo un **documento principal**. Sumado a este pueden adjuntarse de manera opcional hasta cuatros **documentos anexos**. Todos los documentos que se adjunten quedará recogidos dentro de la tabla de **Documentación relacionada**, donde podrá editarse el tipo documental, un dato que será recogido por el gestor documental:

#### Documentación relacionada

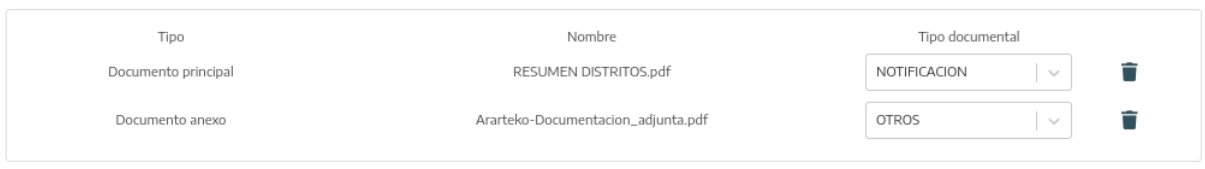

**Tabla de documentación relacionada**

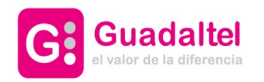

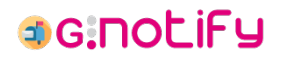

• **Destinatarios/as y titulares**: será posible añadir tantos pares de destinatario/titular como se desee. Para añadir estos destinatarios/titulares se deberá pulsar el botón "Añadir" para abrir el [formulario de destinatarios/titulares.](#page-23-0) Una vez añadido un destinatario/titular será posible modificar alguna de las dos partes, ya sean los datos de contacto del destinatario o la persona titular de la notificación/comunicación, que por defecto coincidirá siempre con el destinatario, también a través del formulario de destinatarios/titulares, que podrá abrirse a través del botón de "Editar" o "Buscar", respectivamente.

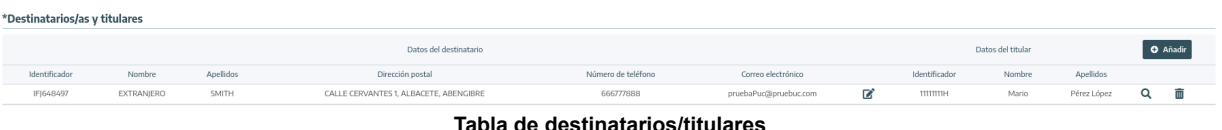

En el caso de que este formulario se haya abierto con el objetivo de crear una nueva modificación/comunicación, al terminar de cumplimentar el formulario y mandarlo, internamente G·Notify creará una notificación/comunicación por cada una de las filas de la tabla de Destinatarios/titulares. En el caso de la edición de una notificación/comunicación ya existente, esta tabla no es alterable, más allá de poder rectificar datos de contacto del destinatario o cambiar el titular de esta.

## **6.1. Formulario de destinatarios/titulares**

<span id="page-23-0"></span>En primera instancia, nuestro formulario permitirá la búsqueda de destinatarios/titulares que ya se encuentren dados de alta, ya sea en el propio sistema de G·Notify o en un sistema externo, para así seleccionar de entre los resultados obtenidos:

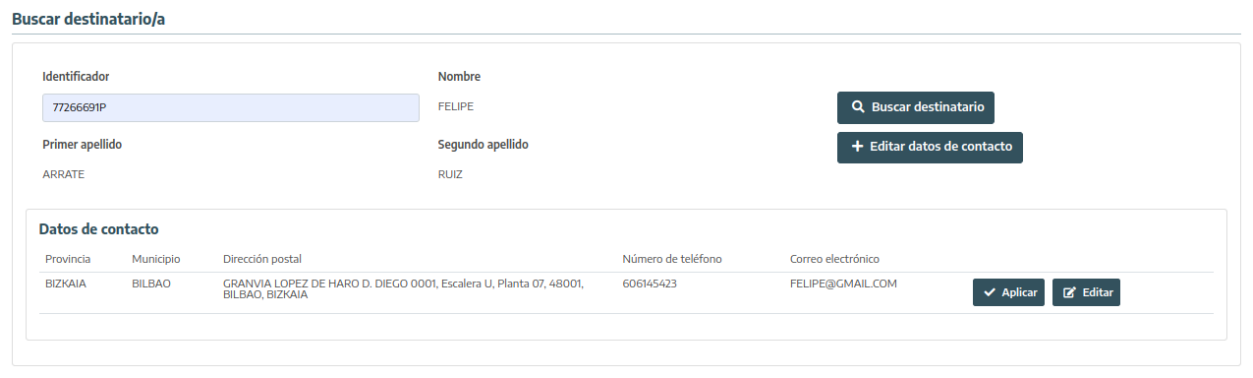

**Resultados de búsqueda de destinatario**

Por otro lado, tanto si no encontramos resultado como si queremos modificar los datos de contacto de uno de nuestros resultados, la siguiente posibilidad que ofrece esta ventana es el formulario de alta/edición:

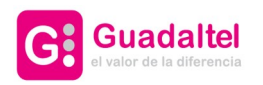

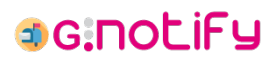

25 de 26

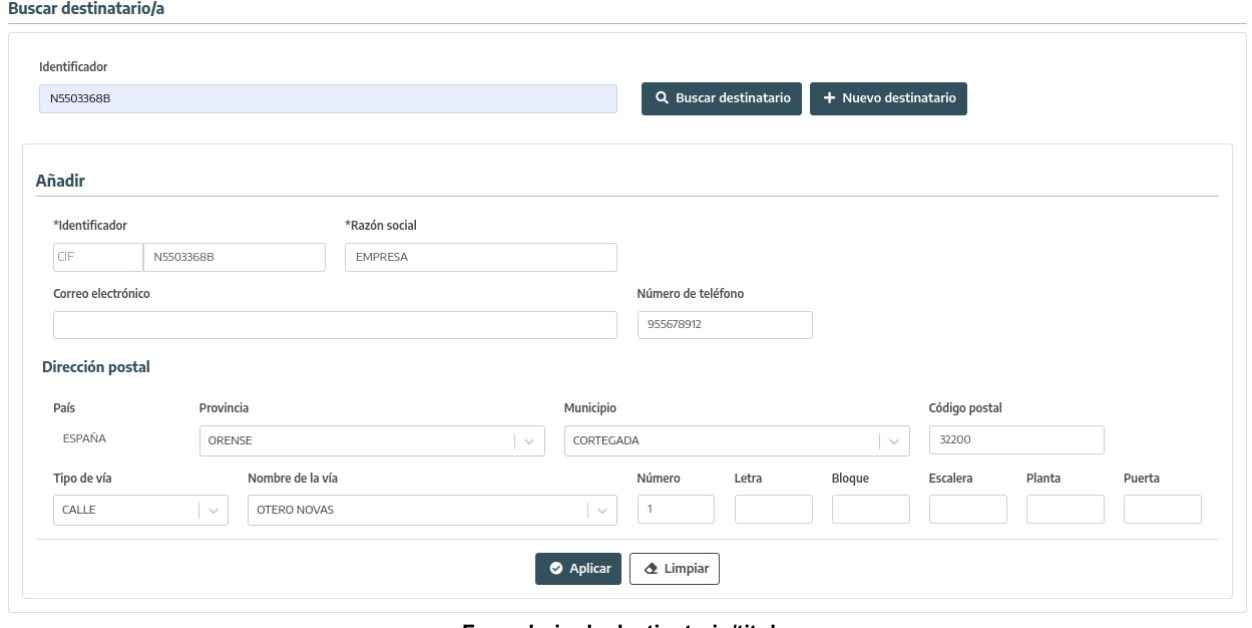

**Formulario de destinatario/titular**

En el caso de que este formulario se abra a través de uno de los botones de editar, el identificador, nombre/razón social y apellidos no podrán ser modificados.

Por último, según la configuración que se establezca en G·Notify, los datos de contacto postales podrían ser o no obligatorios.

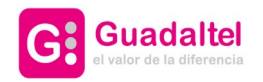

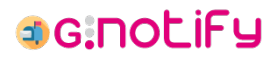

# **7. Panel de administración**

<span id="page-25-0"></span>Desde este módulo se gestionará toda la configuración del sistema. La opción de acceso a la configuración solo estará disponible para aquellas personas usuarias que dispongan del perfil "ADMIN".

Para detalles sobre el mismo puede dirigirse al **Manual de Instalación / Configuración**.

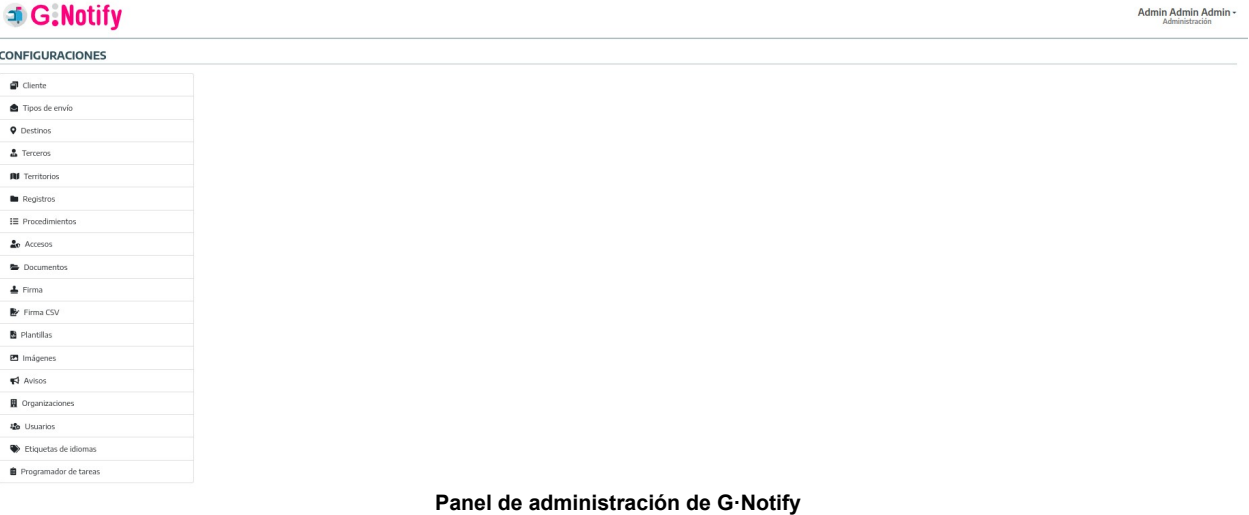

●●● **el valor de la diferencia**